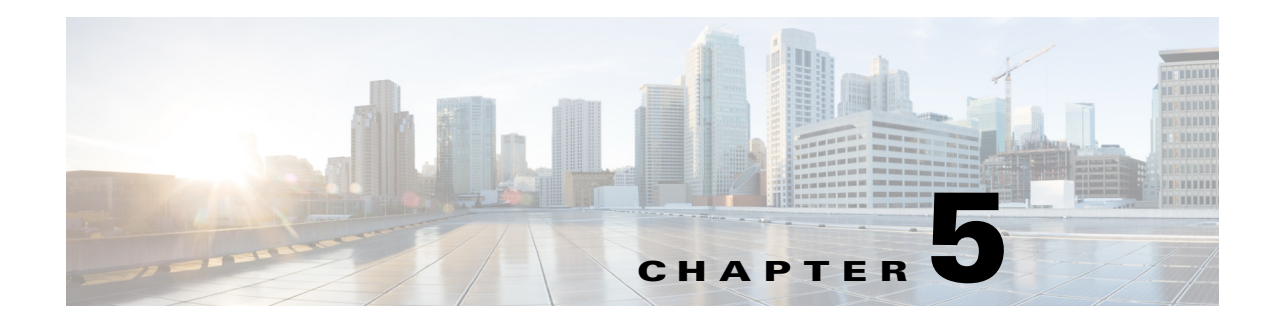

# **Network Setup**

The Network Setup windows let you configure various network-related settings for the IP camera. The following sections describe the Network Setup windows in detail:

- **•** [Basic Window, page 5-1](#page-0-0)
- **•** [IP Addressing Window, page 5-3](#page-2-0)
- **•** [Time Window, page 5-4](#page-3-0)
- **•** [Discovery Window, page 5-6](#page-5-0)
- **•** [IP Filter Window, page 5-6](#page-5-1)
- **•** [QoS Window, page 5-7](#page-6-0)

### <span id="page-0-0"></span>**Basic Window**

The Basic window provides options for identifying the IP camera and controlling basic operations. To display the Basic window, perform the following steps:

#### **Procedure**

- **Step 1** From the IP camera user interface, click the **Setup** link.
- **Step 2** Click **Network Setup** to expand the menu.
- **Step 3** From the Network Setup menu, click **Basic**.

The Basic window appears. If you change any options in this window, you must click the **Save Settings** button to save the changes. If you do not click this button, changes are not retained when you exit the window. **Save Settings** appears at the bottom of the window. You may need to scroll down to it.

[Table 5-1](#page-1-0) describes the options in the Basic window.

Г

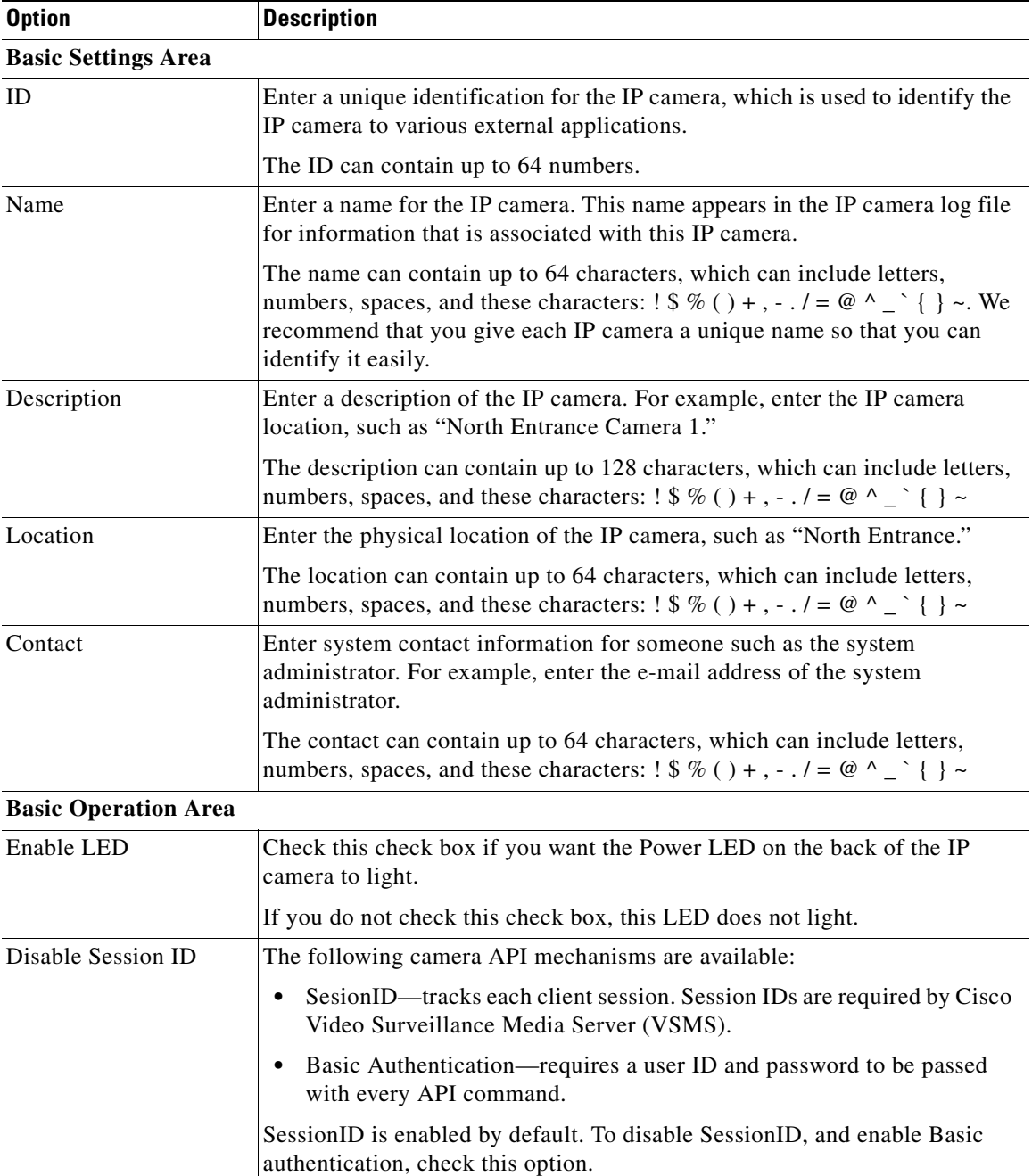

<span id="page-1-0"></span>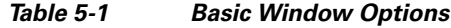

П

## <span id="page-2-0"></span>**IP Addressing Window**

The IP Addressing window provides options for configuring the IP address of the IP camera.

To display the IP Addressing window, perform the following steps:

#### **Procedure**

- **Step 1** From the IP camera user interface, click the **Setup** link.
- **Step 2** Click **Network Setup** to expand the menu.
- **Step 3** From the Network Setup menu, click **IP Addressing**.

The IP Addressing window appears. If you change any options in this window, you must click the **Save Settings** button to save the changes. If you do not click this button, changes are not retained when you exit the window. **Save Settings** appears at the bottom of the window. You may need to scroll down to it.

[Table 5-2](#page-2-1) describes the options in the IP Addressing window.

<span id="page-2-1"></span>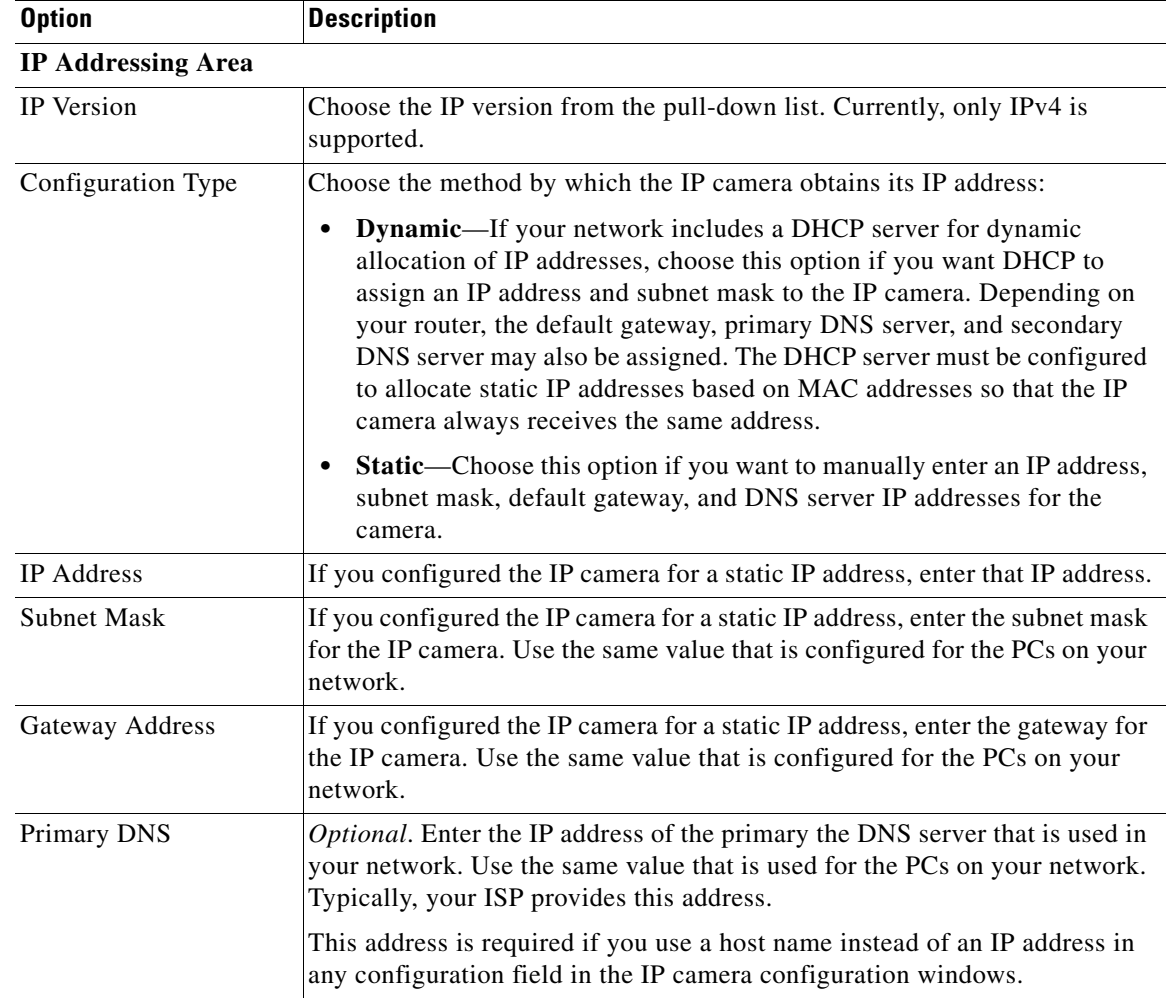

#### *Table 5-2 IP Addressing Window Options*

Г

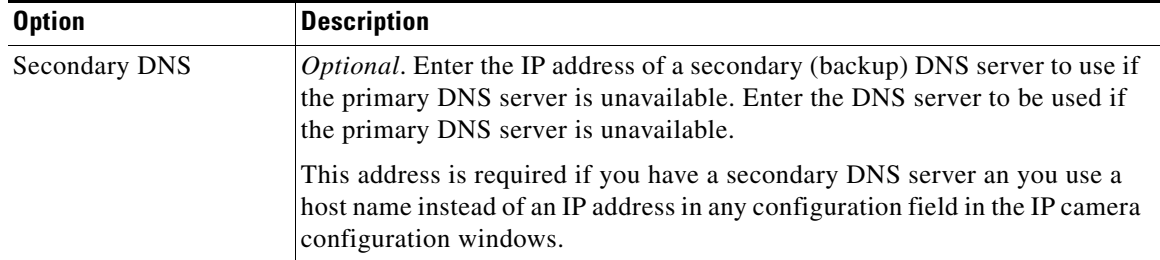

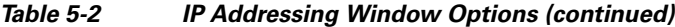

### <span id="page-3-0"></span>**Time Window**

The Time window provides options for setting and maintaining the time of the IP camera.

To display the Time window, perform the following steps:

#### **Procedure**

- **Step 1** From the IP camera user interface, click the **Setup** link.
- **Step 2** Click **Network Setup** to expand the menu.
- **Step 3** From the Network Setup menu, click **Time**.

The Time window appears. If you change any options in this window, you must click the **Save Settings** button to save the changes. If you do not click this button, changes are not retained when you exit the window. **Save Settings** appears at the bottom of the window. You may need to scroll down to it.

[Table 5-3](#page-3-1) describes the options in the Time window.

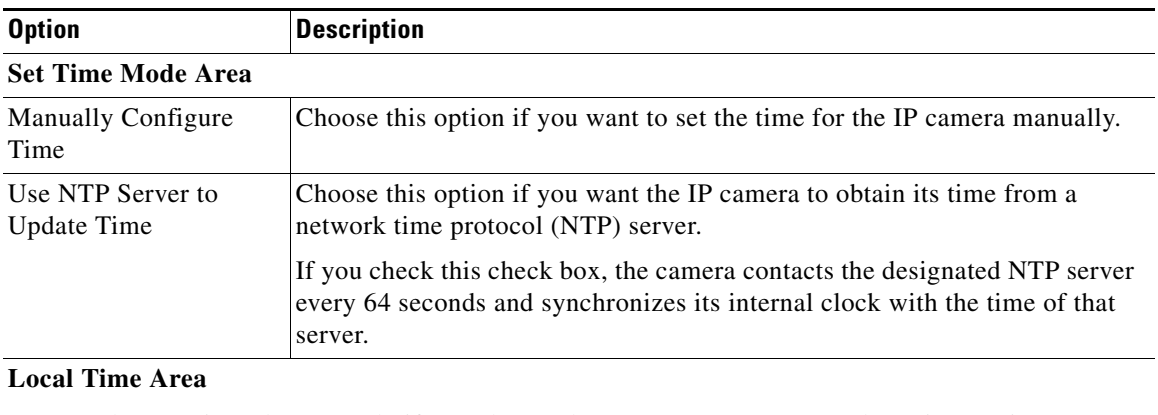

<span id="page-3-1"></span>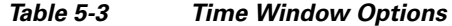

**Note** These options do not apply if you choose the Use NTP Server to Update Time option.

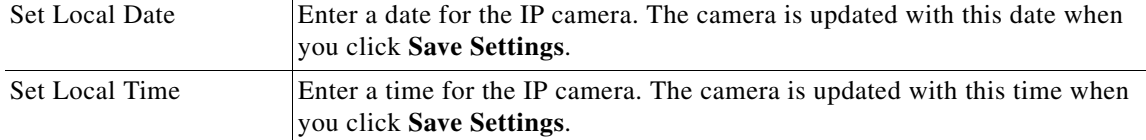

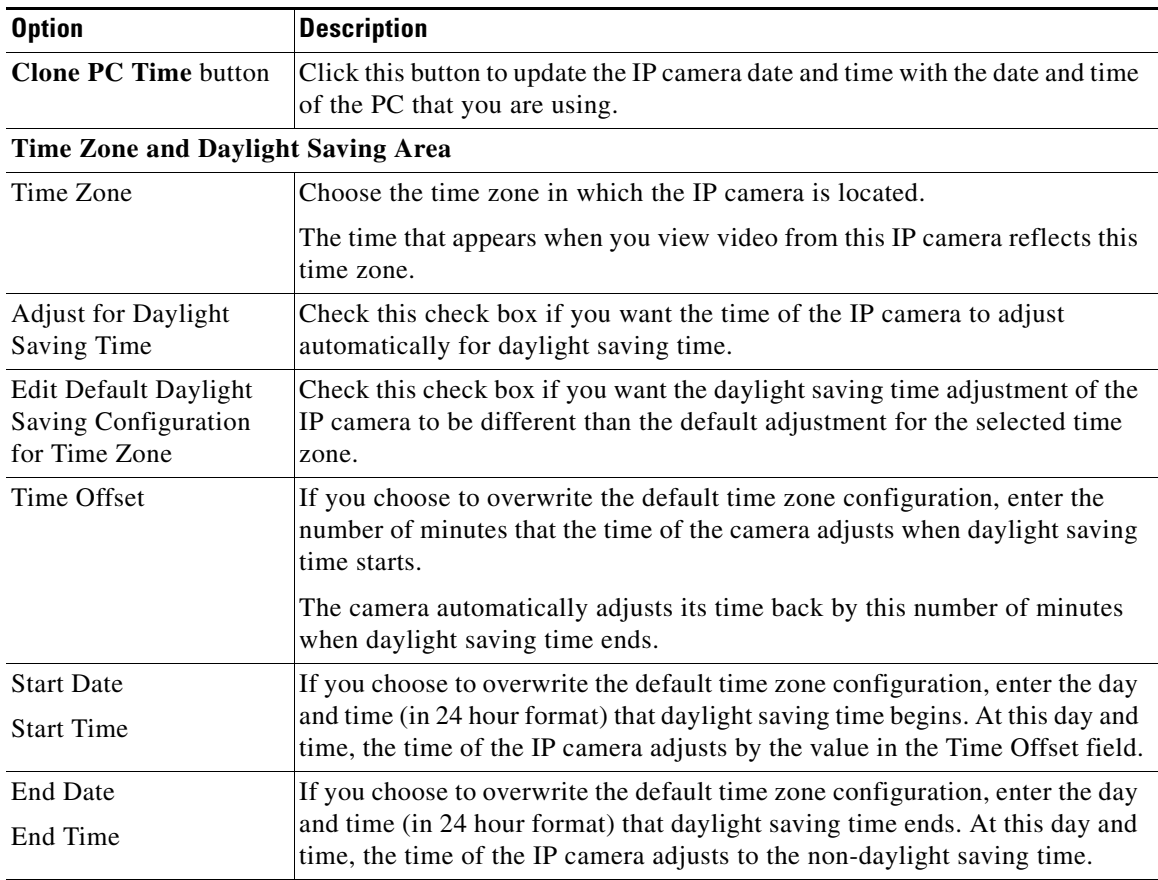

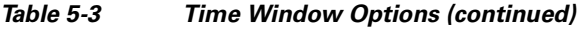

#### **NTP Server Settings Area**

**Note** These options do not apply if you choose the Manually Configure Time option.

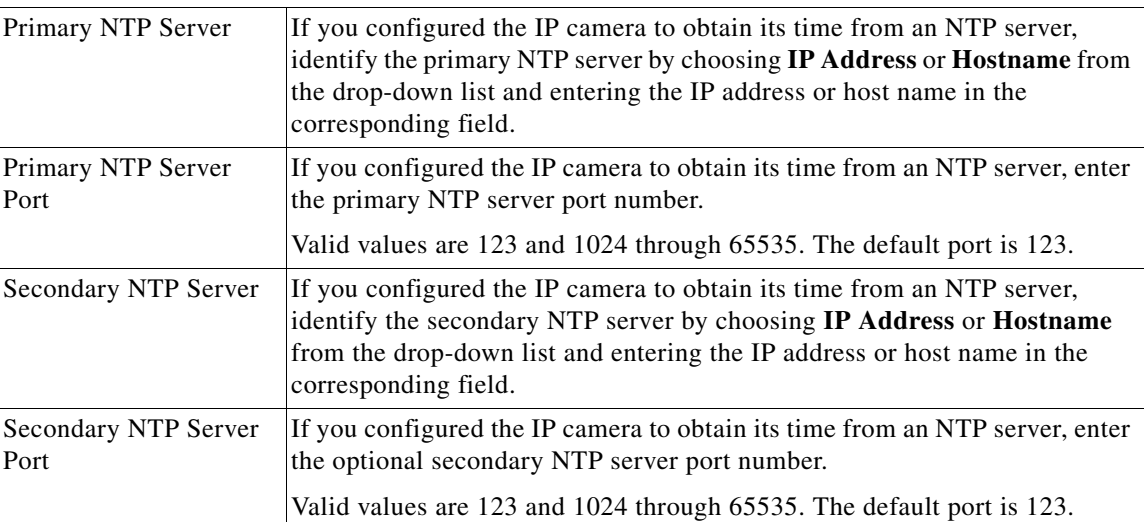

### <span id="page-5-0"></span>**Discovery Window**

The Discovery window provides options for configuring the IP camera to work with Cisco Discovery Protocol or Bonjour. These applications facilitate monitoring and management of your network.

To display the Discovery window, perform the following steps:

#### **Procedure**

- **Step 1** From the IP camera user interface, click the **Setup** link.
- **Step 2** Click **Network Setup** to expand the menu.
- **Step 3** From the Network Setup menu, click **Discovery**.

The Discovery window appears. If you change any options in this window, you must click the **Save Settings** button to save the changes. If you do not click this button, changes are not retained when you exit the window. **Save Settings** appears at the bottom of the window. You may need to scroll down to it.

[Table 5-4](#page-5-2) describes the options in the Discovery window.

<span id="page-5-2"></span>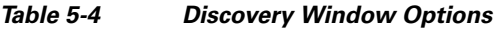

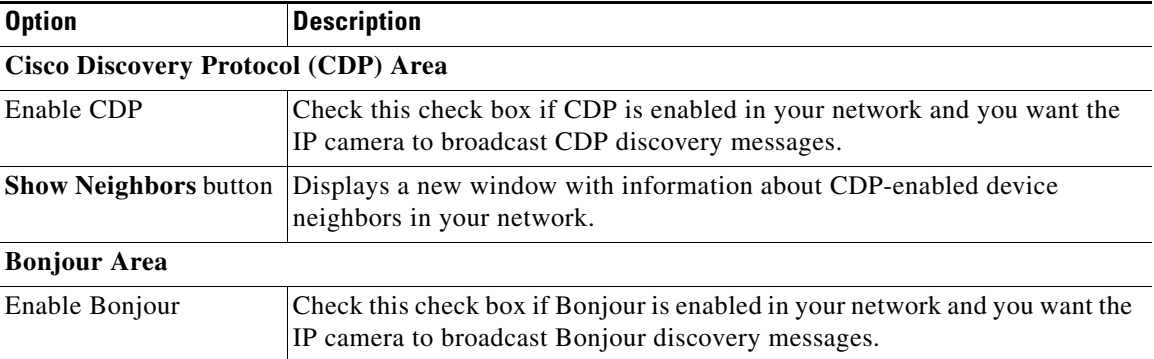

### <span id="page-5-1"></span>**IP Filter Window**

The IP Filter window provides options for controlling access to the IP camera by designating up to 10 IP addresses or address ranges that are allowed or denied access to the IP camera.

To display the IP Filter window, perform the following steps:

#### **Procedure**

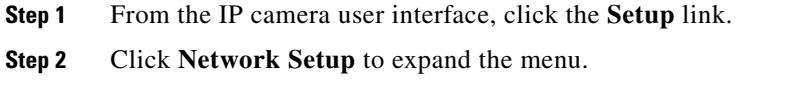

**Step 3** From the Network Setup menu, click **IP Filtering**.

The IP Filter window appears. If you change any options in this window, you must click the **Save Settings** button to save the changes. If you do not click this button, changes are not retained when you exit the window. **Save Settings** appears at the bottom of the window. You may need to scroll down to it.

[Table 5-5](#page-6-1) describes the options in the IP Filter window.

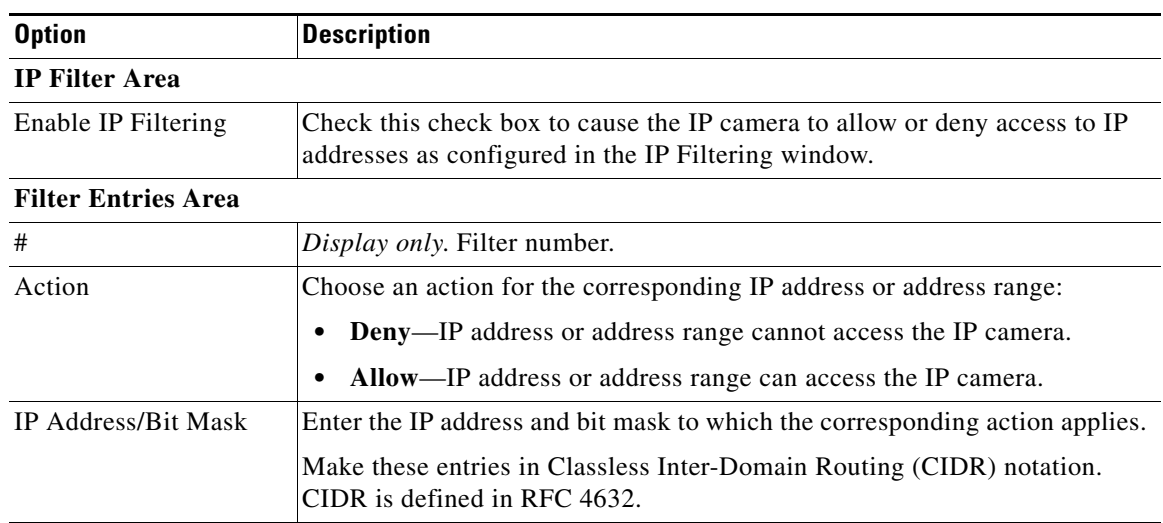

#### <span id="page-6-1"></span>*Table 5-5 IP Filter Window Options*

### <span id="page-6-0"></span>**QoS Window**

The QoS window provides options for configuring quality of service (QoS) settings for video streams. To display the QoS window, perform the following steps:

#### **Procedure**

- **Step 1** From the IP camera user interface, click the **Setup** link.
- **Step 2** Click **Network Setup** to expand the menu.
- **Step 3** From the Network Setup menu, click **QoS**.

The QoS window appears. If you change any options in this window, you must click the **Save Settings** button to save the changes. If you do not click this button, changes are not retained when you exit the window. **Save Settings** appears at the bottom of the window. You may need to scroll down to it.

[Table 5-6](#page-7-0) describes the options in the QoS window.

Г

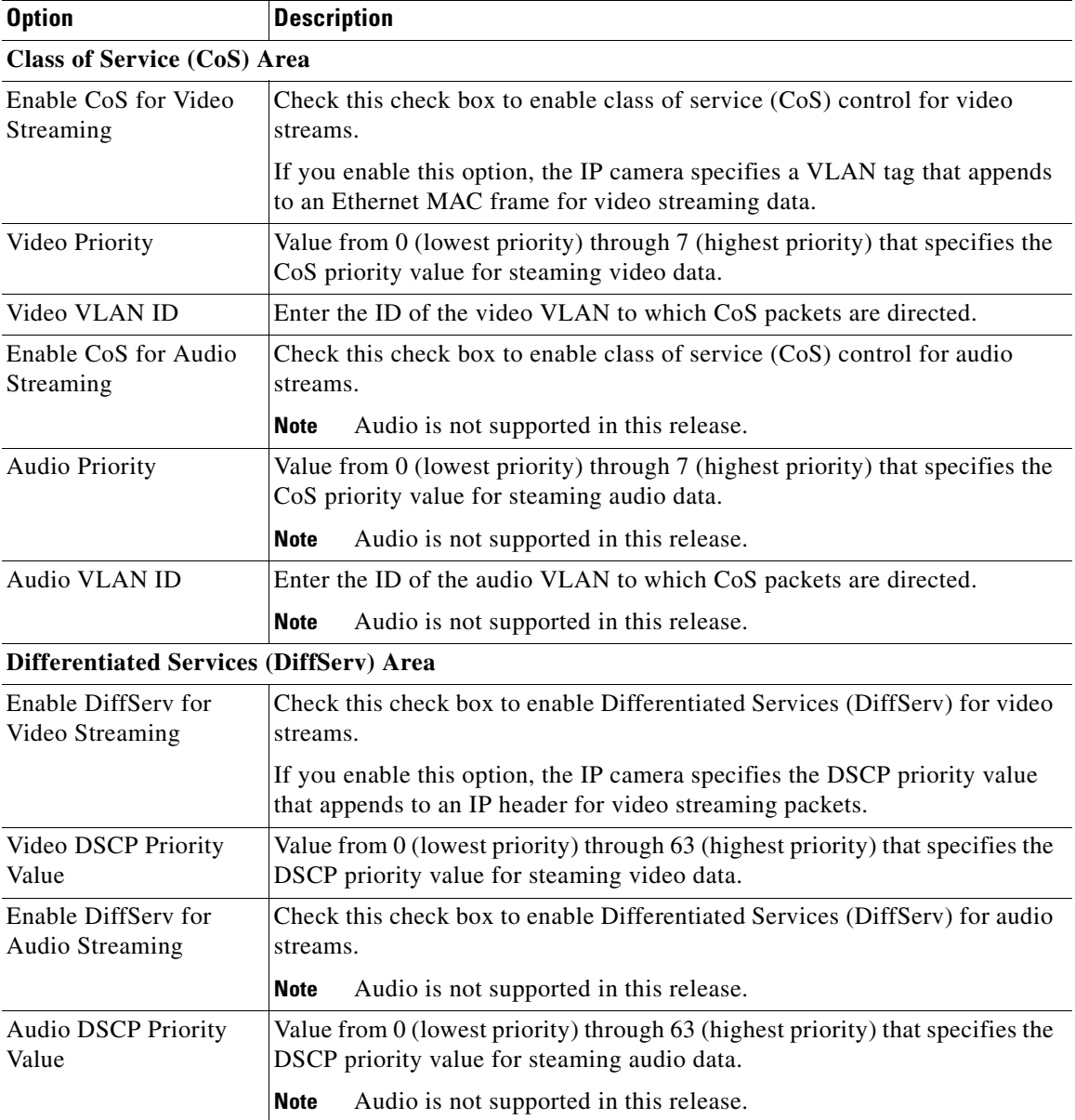

<span id="page-7-0"></span>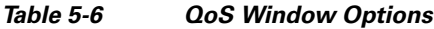

П